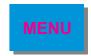

# VICI 99 Help

# **Operating Instruction Books**

## Starting VICI 99

Insert Disc 1 in the CDROM drive.

Start Adobe Acrobat Reader 3.0 and select **File**, **Open** from the menu bar. Locate the CDROM drive (normally D:) and select the file named **vici.pdf**.

Alternatively, using Explorer (Win 95, Win 98, NT 4) or File Manager (Win 3.x, NT 3.x), select the CDROM drive and double click the file named **vici.pdf**. Acrobat Reader will start automatically and **vici.pdf** will be opened.

#### Main Menu Screen

The Main Menu screen provides three buttons allowing access to various parts of the VICI system, these being:

#### **Operating Instructions**

Click this button to access the Instruction Books.

#### Help

Displays this help file.

#### Exit

Clicking this button exits the VICI system.

# To view an Operating Instruction Book

Click the **Operating Instructions** button on the Main Menu screen.

The model selection menu is displayed.

To view the details for a chosen model, click on the appropriate model name button.

If you wish to return to the Main Menu screen, click the **Menu** button.

If the details for the model are available in different languages, the language selection screen will be displayed. Click on the desired language; you will be taken to the document's cover page. In some instances the Operating Instructions may be given in more than one language in the same book:

In these multiple language books the complete set of instructions is given in one language then repeated in the next language(s); scroll down through the book until you reach the language you require;

For a single language model, you will be taken directly to the document's cover page.

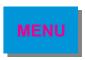

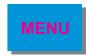

# Navigating the document using Acrobat Reader 3.0

Once in the document there are a number of ways to move to the desired area. On the Toolbar:

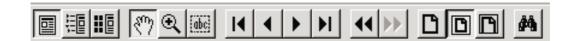

| Press the | H  | button to move to the document menu page.                                     |
|-----------|----|-------------------------------------------------------------------------------|
| Press the | M  | button to move to the last page of the document.                              |
| Press the | •  | button to move forward by one page.                                           |
| Press the | •  | button to move backwards by one page.                                         |
| Press the | •• | button to move forward one page in the sequence of previously viewed pages.   |
| Press the | 44 | button to move backwards one page in the sequence of previously viewed pages. |
|           |    |                                                                               |

Alternatively, click on the thumbnail representation of the page you require.

To zoom in on an area, select the button and click (or click and drag) the zoom pointer.

To zoom out, hold down the CTRL key on the keyboard before clicking.

To move the page within the viewing window, select the button and click and drag the hand pointer.

To display the page alone, select the button.

To display both the page and thumbnails of the document, select the button.

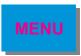

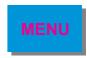

# **Additional Information**

### Adobe Acrobat Reader 3.0

For specific user information on the Adobe Acrobat Reader 3.0 application please go to the **Help** menu and select **Reader Online Guide**.

## **Printing**

To print a range of pages (eg. 1 to 5), a single page or the entire document, select **File**, **Print** from the menu.

A print window will then appear; select the print range as required.

## Printing a selected area

To print a selected area of a page, follow the procedure below.

View the required document page and scroll to the required area.

Select the **Tools** menu, then select the **Select Graphics** option; the cursor now changes to a cross.

Holding down the left mouse button drag the cursor across the required area; a faint dotted box will appear around the selected area.

Select Edit, Copy from the menu.

Open a DTP package and **Paste** the selected image into the file.

The selected area can now be printed out from the DTP package.

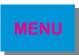